#### **Guía 3** Cámara **RNT**de Comercio de Bogotá

# **GUÍA PARA LA REACTIVACIÓN DEL REGISTRO NACIONAL DEL TURISMO (RNT)**

De conformidad con lo señalado en el parágrafo 6 del artículo 33 de la Ley 1558 de 2012, por medio del cual se modificó el artículo 61 de la Ley 300 de 1996, debe tener en cuenta que para efectos de la reactivación del RNT el prestador de servicios turísticos debe cancelar a favor del Fondo Nacional de Turismo -FONTUR- la suma de 1 salario mínimo mensual legal vigente (SMMLV).

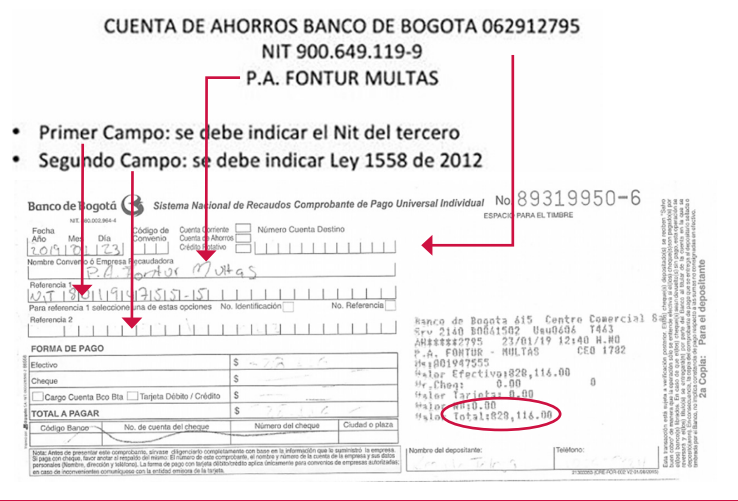

### **PASO 1 - INGRESO**

Ingrese al portal https://rnt2.confecamaras.co

Para solicitar la reactivación de su RNT ingrese por la opción "Iniciar sesión" y digite su usuario y contraseña.

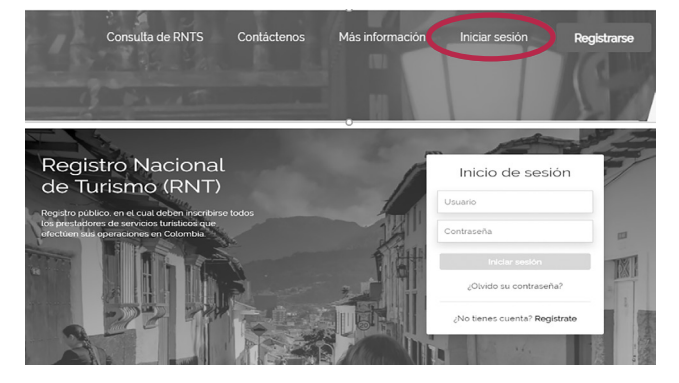

## **PASO 2 - REACTIVAR**

Identifique en el listado el RNT el cual desea actualizar. Dando clic sobre el botón "Acciones" de la última columna se desplegará un submenú. De clic sobre el botón "Solicitud de Reactivación".

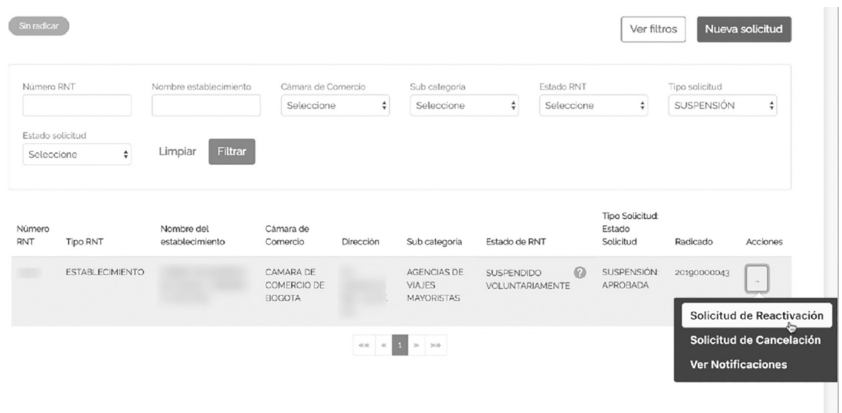

Debe diligenciar el número de recibo, monto, fecha y hora del pago. Igualmente es obligatorio adjuntar el archivo del recibo de pago, dando clic en el botón "Adjuntar". Una vez haya diligenciado todos los requerimientos haga clic en "Enviar".

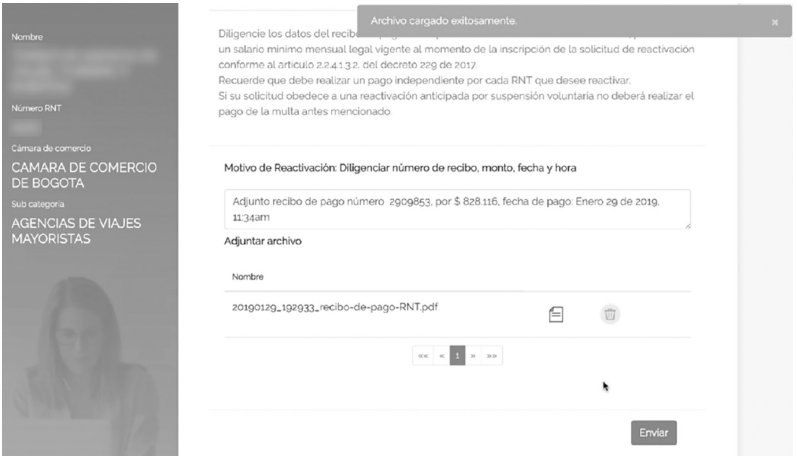

Aparecerá entonces un mensaje indicando que su solicitud ha sido radicada ante la Cámara de Comercio de Bogotá. Debe darle clic en el botón "Aceptar"

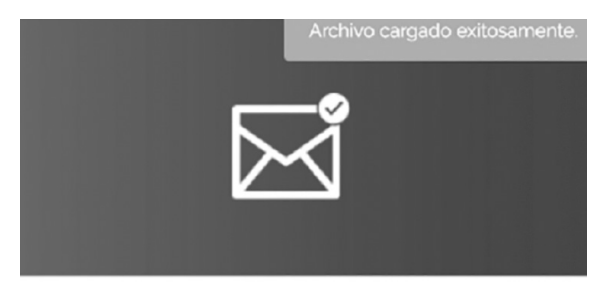

### iEnviado!

Tu solicitud ha sido radicada con el numero 20190000096 y fue enviada a la CAMARA DE COMERCIO DE BOGOTA para ser revisada por nuestros funcionarios los cuales tendrán 15 días hábiles para dar respuesta.

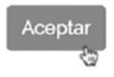

**IMPORTANTE: Recuerde que si usted cuenta con más de un registro en estado SUSPENDIDO, deberá realizar un pago independiente por cada uno de los que pretenda REACTIVAR.** 

# **PASO 3 - POSTERIOR A REACTIVAR**

Una vez la solicitud de Reactivación sea aprobada por parte de la Cámara de Comercio de Bogotá, el sistema le mostrará los RNT en estado: "Renovación sin radicar". Identifique en el listado, el RNT el cual desea renovar. Dando clic sobre el botón "Acciones" de la última columna se desplegará un submenú. Debe darle clic sobre el botón "Solicitud de Renovación".

De ésta forma, deberá realizar el proceso de renovación del RNT, diligenciando el formulario electrónico, diligenciando la encuesta y dando cumplimiento a la totalidad de requisitos legalmente establecidos conforme a lo estipulado en el Decreto 229 de 2017 y Decreto 2063 de 2018.

**IMPORTANTE: Es importante que tenga en cuenta que la solicitud de REACTIVACIÓN es distinta a la solicitud de RENOVACIÓN. Por lo cual una no exime de realizar la otra, es decir que al finalizar la REACTIVACIÓN está a su cargo realizar la correspondiente RENOVACIÓN, so pena de que se cancele su RNT por inactividad del mismo.**

RECUERDE: Si usted realizó la suspensión de manera voluntaria y la fecha cierta de finalización fue posterior al siguiente periodo de renovación, usted contara con un día contado a partir de la finalización de la suspensión para que realice la correspondiente solicitud de renovación, so pena de quedar en estado suspendido por no renovación.

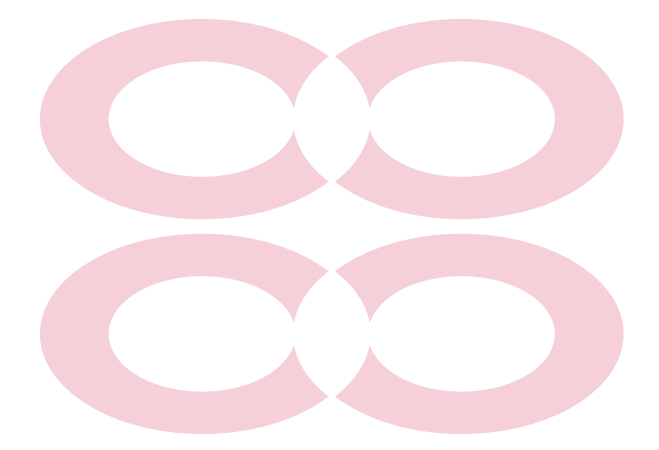

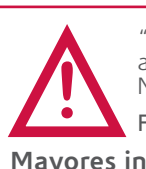

"Este documento contiene información de carácter general sobre algunos aspectos legales aplicables a la inscripción en el Registro Nacional de Turismo"

Fecha de publicación: Enero de 2019.

**Mayores informes: www.ccb.org.co - Teléfono (57-1) 3830330 #383**